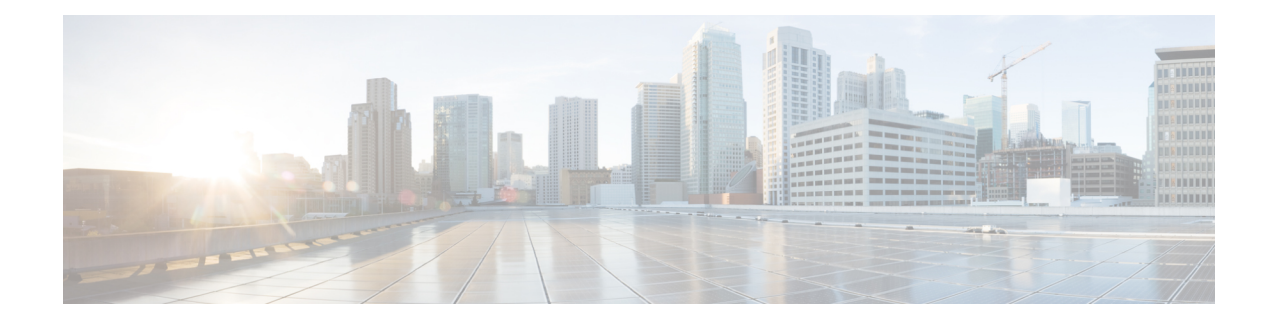

# **Remote Destination Profiles**

This chapter provides information to use the Bulk Administration menu to format, insert, delete, and export Remote Destination Profiles (RDPs) in batches, rather than performing individual updates through CiscoUnified Communications Manager Administration.

- Remote [Destination](#page-0-0) Profile Templates, on page 1
- Remote [Destination](#page-5-0) Profile File Format, on page 6
- Remote [Destination](#page-9-0) Profile Insertions, on page 10
- Remote [Destination](#page-10-0) Profile Deletions, on page 11
- Remote [Destination](#page-11-0) Profile Exports Using Export Utility, on page 12

# <span id="page-0-0"></span>**Remote Destination Profile Templates**

You can use BAT remote destination profile templates to define common attributes for remote destinations such as device pool, location, calling search space, presence group, and privacy information.

### **Related Topics**

Add or Update Lines in Remote [Destination](#page-2-0) Profile Template, on page 3 Create Remote [Destination](#page-1-0) Profile Template, on page 2 Delete Remote [Destination](#page-2-1) Profile Template, on page 3 Find Remote [Destination](#page-0-1) Profile Template, on page 1

# <span id="page-0-1"></span>**Find Remote Destination Profile Template**

Because you might have several remote destination profile (RDP) templates, Cisco Unified Communications Manager lets you locate specific templates on the basis of specific criteria.

### **Procedure**

**Step 1** Choose **Bulk Administration** > **Mobility** > **Remote Destination Profiles** > **Remote Destination Profile Template**.

The **Find and List Remote Destination Templates** window displays. Use the two drop-down list boxes to search for a template.

**Step 2** From the first **Find UDP Templates where** drop-down list box, choose one of the following criteria:

- Name
- Description
- Device Pool
- Calling Search Space

From the second **Find Remote Destination Template where** drop-down list box, choose one of the following criteria:

- begins with
- contains
- ends with
- is exactly
- is empty

**Tip**

• is not empty

**Step 3** Specify the appropriate search text, if applicable, and click **Find**.

To find all remote destination templates that are registered in the database, click **Find** without entering any search text.

A list of discovered templates displays by:

- Template Name
- Description
- Device Pool
- Calling Search Space

**Step 4** From the list of records, click the template name that matches your search criteria.

The **Remote Destination Profile Template Configuration** window displays.

# <span id="page-1-0"></span>**Create Remote Destination Profile Template**

You can create a template to add remote destination profiles in bulk.

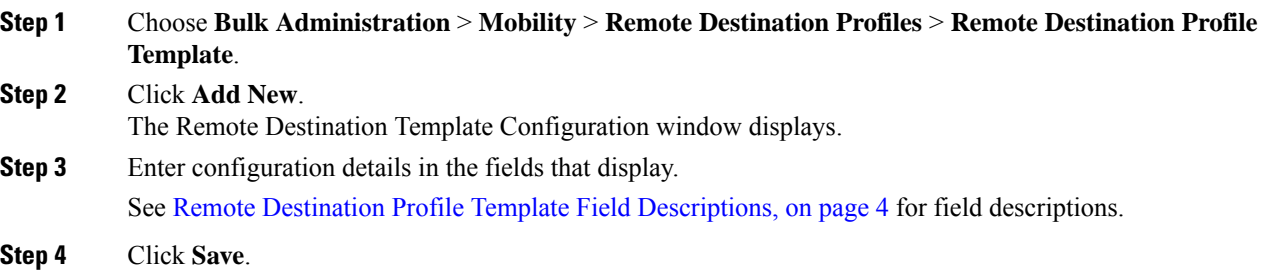

### **What to do next**

When the status indicates that the transaction has completed, you can add line attributes.

## <span id="page-2-0"></span>**Add or Update Lines in Remote Destination Profile Template**

You can add one or more lines to the BAT template or to update existing lines.

### **Procedure**

<span id="page-2-2"></span>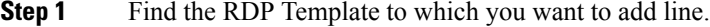

- <span id="page-2-3"></span>**Step 2** In the **Remote Destination Profile Template Configuration** window, click **Line [1] Add a new DN** in the **Association Information** area.
- **Step 3** Enter or choose the appropriate values for the line settings that are described in [Table](cucm_b_bulk-administration-guide-14SU1_chapter4.pdf#nameddest=unique_85/unique_85_Connect_42_table766) 1, and click **Save**.

BAT adds the line to the phone template configuration. All RDPs in this batch will use the settings that you choose for this line.

- After you enter or choose the appropriate values, you must return to this page to complete the procedure. **Note**
- **Step 4** Repeat Step 2, on [page](#page-2-3) 3 through Step 3, on page 3 to add settings for any additional lines.

If you choose **Back to Find/List** from the **Related Links** drop-down list box in the upper, right corner of the **Line Template Configuration** window, the **Find and List Directory Numbers** window displays. To find existing line template, enter the appropriate search criteria and click **Find**. To add a new line template, click **Add New** on **Find and List Line Template** window. **Note**

Cisco recommends that you use alphanumeric characters for Line Template. This is because, if numbers are given, a chance exists of conflict with an actual directory number. Using this method, you also avoid conflicts with features such as Call Pickup group number, Call Park number, and so on.

### **Related Topics**

Find Remote [Destination](#page-0-1) Profile Template, on page 1

## <span id="page-2-1"></span>**Delete Remote Destination Profile Template**

You can delete RDP templates when you no longer require them.

### **Procedure**

**Step 1** Find the RDP Template that you want to delete.

**Step 2** In the **Find and List Remote Destination Profile Templates** window, check the check box next to the template that you want to delete and click **Delete Selected**.

A message displays that asks you to confirm the delete operation.

- **Step 3** To delete the template, click **OK**. The template name disappears from the list of templates on the **Find and List Remote Destination Profile Templates** window.
	- If you submit a job that uses a particulate RDP template and if you delete the template, the job also gets deleted. **Caution**

### **Related Topics**

Find Remote [Destination](#page-0-1) Profile Template, on page 1

## <span id="page-3-0"></span>**Remote Destination Profile Template Field Descriptions**

The following table provides field descriptions for Remote Destination Profile Template.

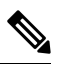

**Note**

In the BAT user interface, field names that have an asterisk require an entry. Treat fields that do not have an asterisk as optional.

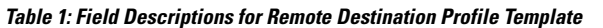

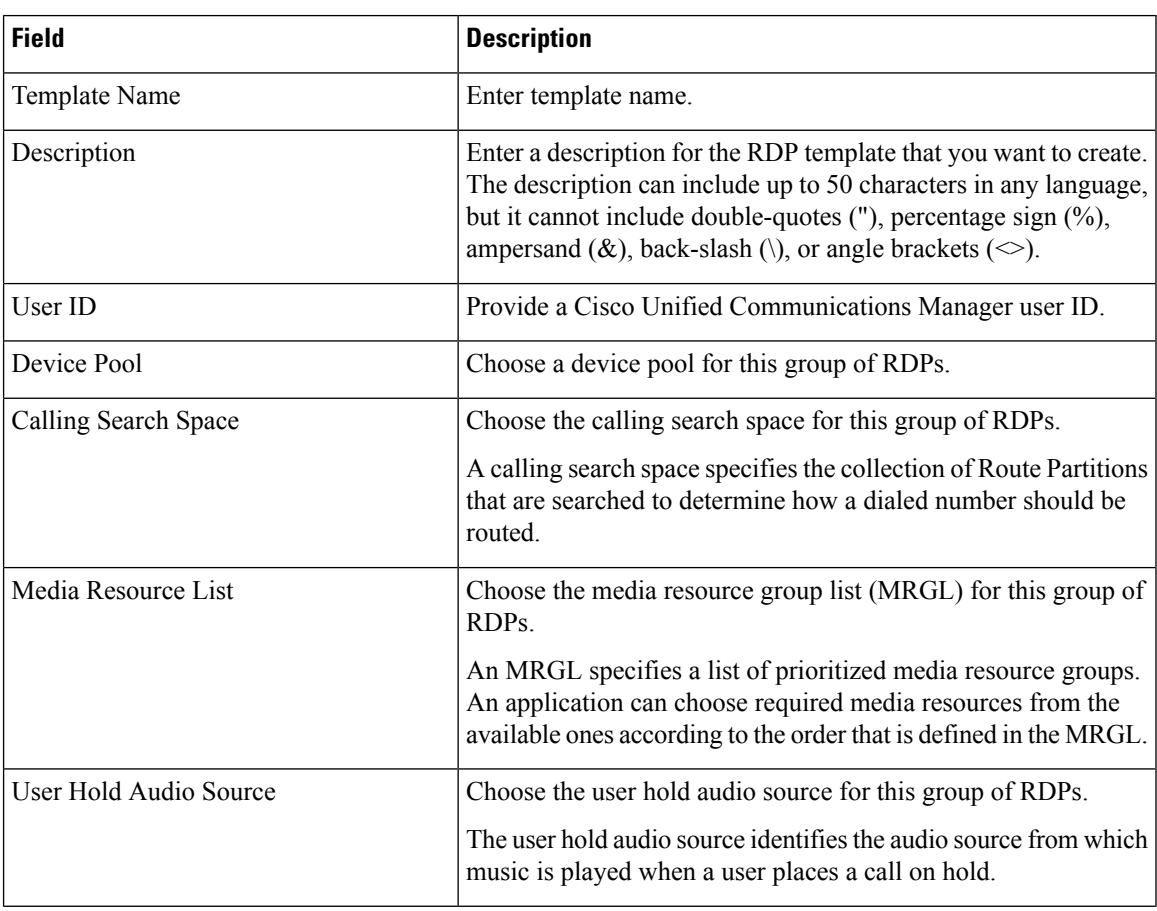

 $\overline{\phantom{a}}$ 

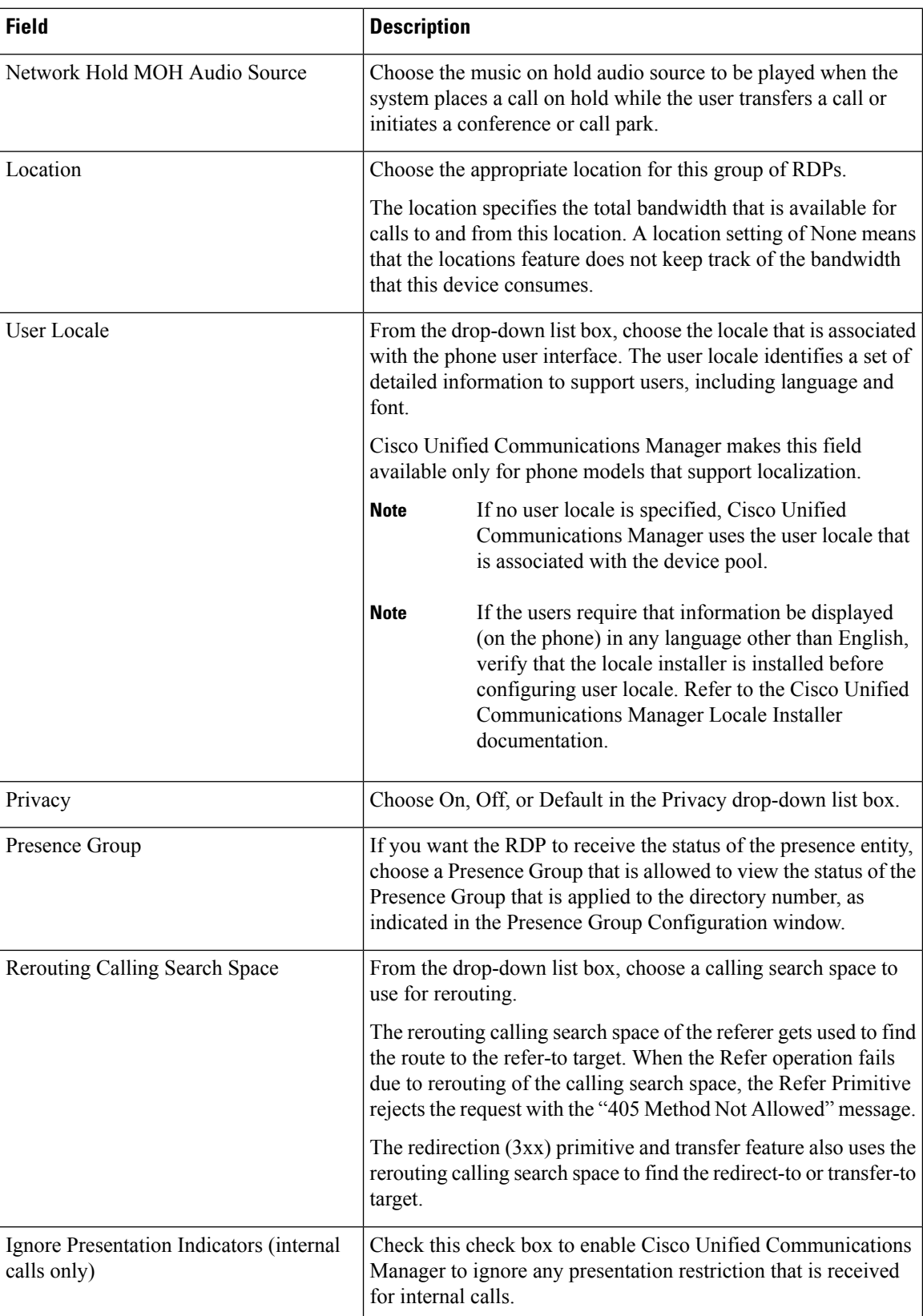

# <span id="page-5-0"></span>**Remote Destination Profile File Format**

You can configuring file formats for CSV data files that are created using a text editor.

### **Related Topics**

Associate Remote [Destination](#page-8-0) File Format with CSV Data File, on page 9 Remote Destination Profile File Format [Configuration,](#page-6-0) on page 7 Create Text-Based CSV File for Remote [Destination](cucm_b_bulk-administration-guide-14SU1_appendix1.pdf#nameddest=unique_450) Profile CSV Data File Creation for Remote [Destination](#page-5-1) Using Text Editor, on page 6 Find Remote [Destination](#page-5-2) File Format, on page 6

## <span id="page-5-1"></span>**CSV Data File Creation for Remote Destination Using Text Editor**

You can create the CSV data file by using lines of ASCII text with values separated by commas. The comma separated values (CSV) file provides textual information in tabular form.

You cannot modify or delete the Default Remote Destination file format.

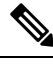

**Note**

When you use the Cisco Unified Communications Manager Bulk Administration (BAT) spreadsheet to create the CSV data file, you can create the file format within the spreadsheet. When you use a text editor to create the CSV data file, you need to create a file format or use the default file format. You enter the values in the text-based file in the same order as specified in the file format.

#### **Related Topics**

Create Text-Based CSV File for Remote [Destination](cucm_b_bulk-administration-guide-14SU1_appendix1.pdf#nameddest=unique_450) Profile

# <span id="page-5-2"></span>**Find Remote Destination File Format**

You can find a remote destination file format using BAT.

- <span id="page-5-3"></span>**Step 1** Choose **Bulk Administration** > **Mobility** > **Remote Destination Profile** > **Remote Destination Profile File Format** > **Create File Format**. The Create Remote Destination Profile File Format Configuration window displays. **Step 2** From the **Related Links** drop-down list box on the top, right corner of the window, choose **Back to Find/List** and click **Go**. **Step 3** From the **Find Remote Destination File Format where Format Name** drop-down list box, choose one of the following criteria: • begins with
	- contains
	- ends with
	- is exactly
	- is empty

<span id="page-6-1"></span>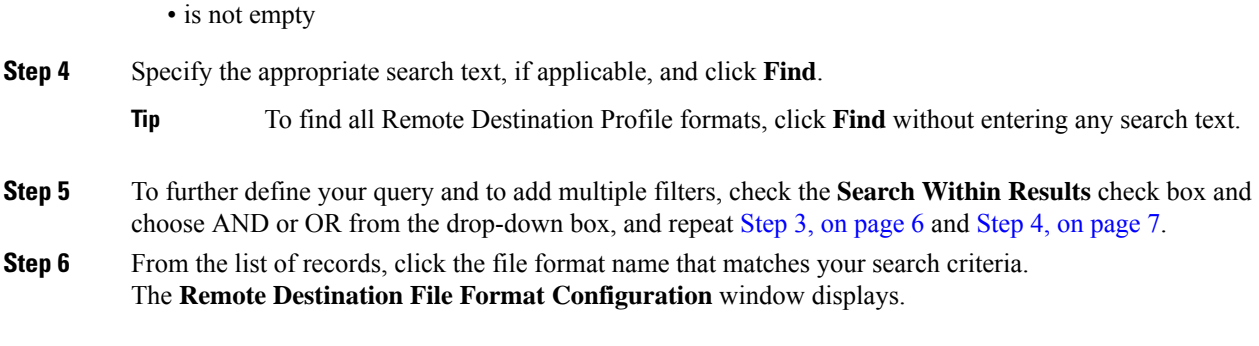

# <span id="page-6-0"></span>**Remote Destination Profile File Format Configuration**

You can create, find, copy, modify, or delete a Remote Destination Profile file format using BAT.

### **Related Topics**

Create Remote [Destination](#page-6-2) Profile File Format, on page 7 Copy Remote [Destination](#page-7-0) Profile File Format, on page 8 Modify Remote [Destination](#page-7-1) Profile File Format, on page 8 Delete Remote [Destination](#page-8-1) Profile File Format, on page 9

### <span id="page-6-2"></span>**Create Remote Destination Profile File Format**

You can create your file format for the text-based CSV data file.

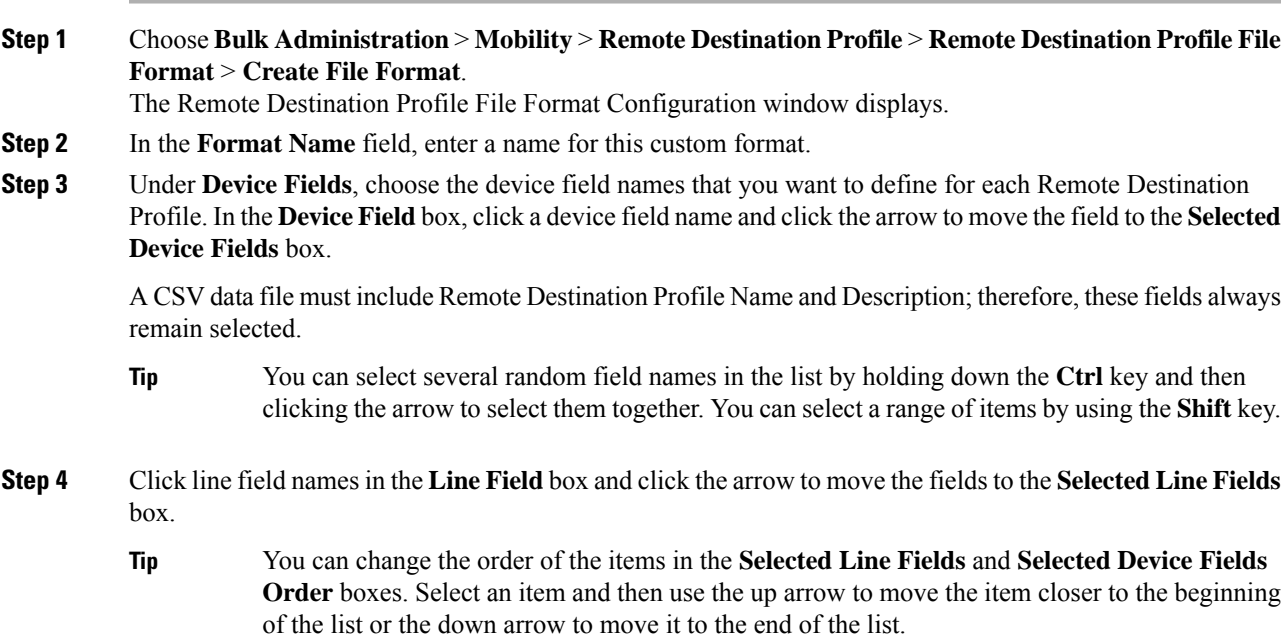

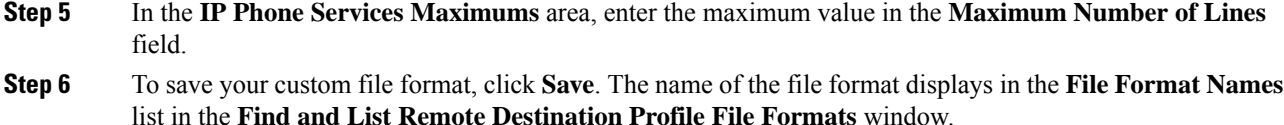

### <span id="page-7-0"></span>**Copy Remote Destination Profile File Format**

You can copy an existing format for the CSV data file using BAT.

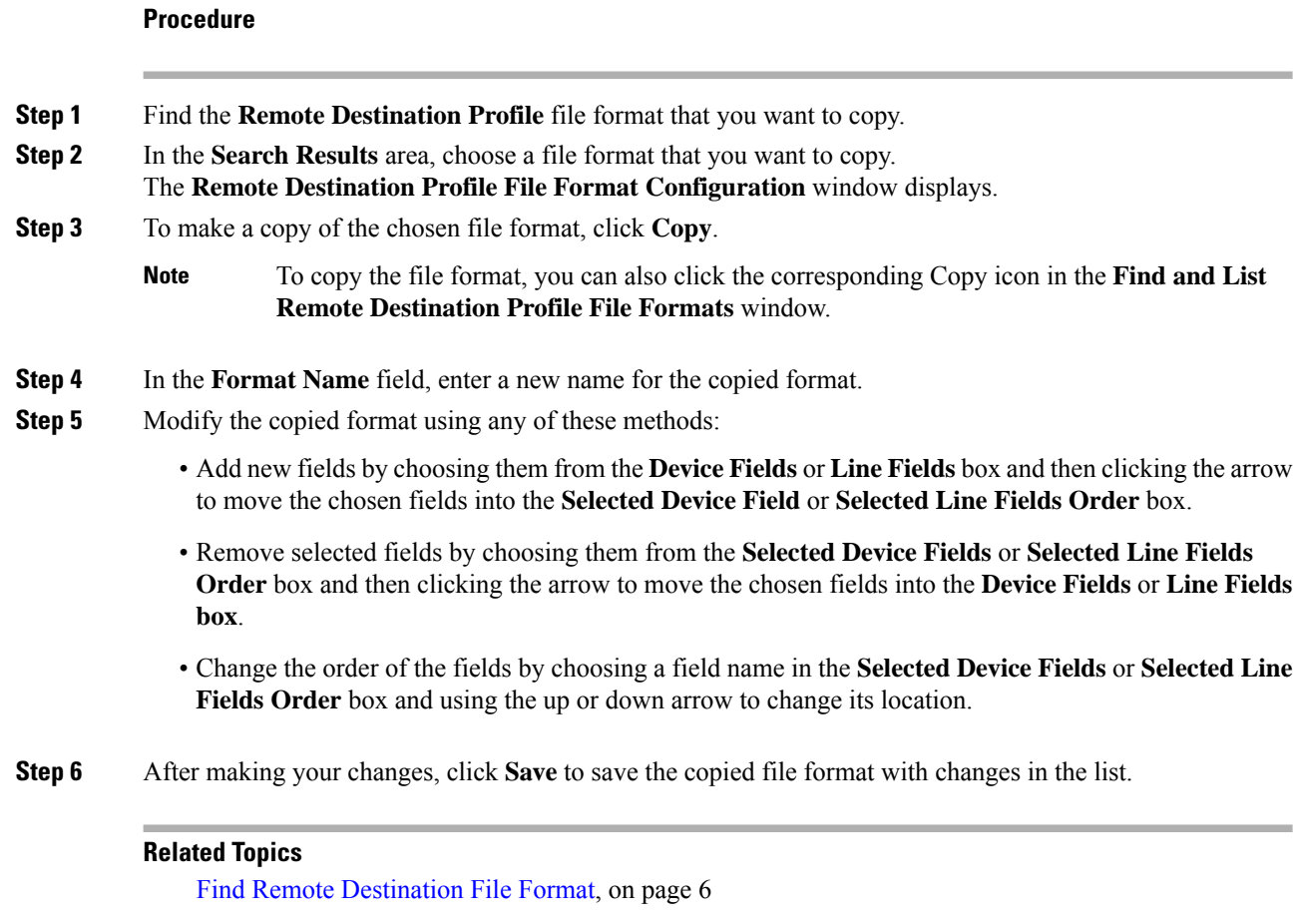

### <span id="page-7-1"></span>**Modify Remote Destination Profile File Format**

You can modify an existing file format for the CSV data file using BAT. You can modify custom formats only.

### **Procedure**

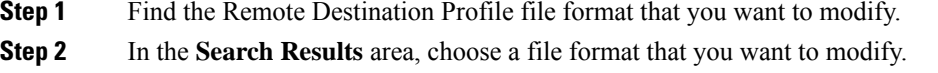

The **Remote Destination Profile File Format Configuration** window displays.

**Step 3** Modify the copied format using any of these methods:

- Add new fields by choosing them from the **Device Fields** or **Line Fields** box and then clicking the arrow to move the chosen fields into the **Selected Device Field** or **Selected Line Fields Order** box.
- Remove selected fields by choosing them from the **Selected Device Fields** or **Selected Line Fields Order** box and then clicking the arrow to move the chosen fields into the **Device Fields** or **Line Fields box**.
- **Note** You cannot remove the required fields: Remote Destination Profile Name, and Description.
- Change the order of the fields by choosing a field name in the**Selected Device Fields Order** or**Selected Line Fields Order** box and using the up or down arrow to change its location.
- **Step 4** After making your changes, click **Save** to save the changes to the file format.

#### **Related Topics**

Find Remote [Destination](#page-5-2) File Format, on page 6

### <span id="page-8-1"></span>**Delete Remote Destination Profile File Format**

You can delete an existing file format for the CSV data file. You can delete only custom formats.

#### **Procedure**

- **Step 1** Find the Remote Destination Profile file format that you want to delete.
- **Step 2** In the **Search Results** area, verify that this is the file(s) that you want to delete and check the check box to select the format(s).
- **Step 3** To remove the file format(s) from the list, click **Delete Selected**. A message asks you to confirm that you want to delete the file format(s). Click **OK** to continue.

**Attention** Make sure to browse the entire list of displayed results before clicking **Delete Selected**.

The system removes the file format(s) name from the list.

### **Related Topics**

Find Remote [Destination](#page-5-2) File Format, on page 6

## <span id="page-8-0"></span>**Associate Remote Destination File Format with CSV Data File**

You can add the file format with the text-based CSV data file. When you used a text editor to create the CSV data file, you created a file format for entering values in the text-based file. You entered values in the text file in the order that the file format specified

After the CSV data file is completed, you need to associate the file format with the text-based CSV data file. After associating the file format with the CSV file, the names for each field display as the first record in the CSV data file. You can use this information to verify that you entered the values for each field in the correct order.

### **Procedure**

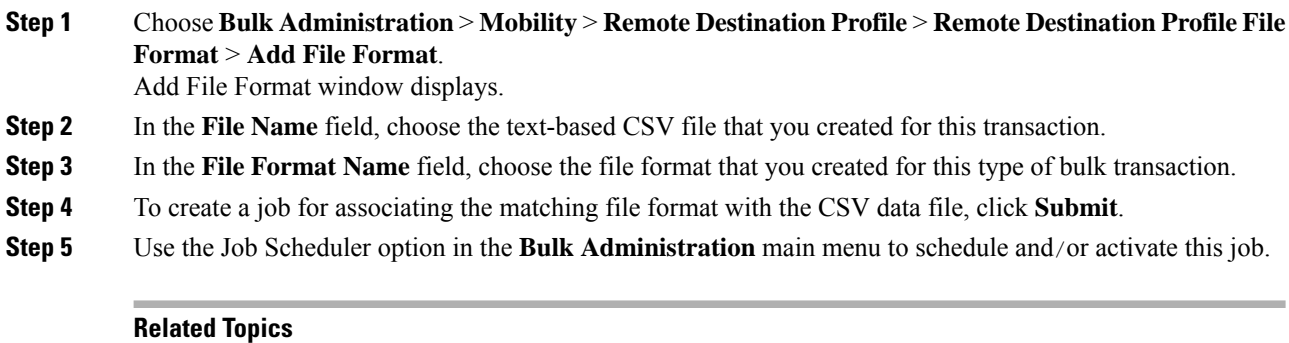

BAT Log [Files](cucm_b_bulk-administration-guide-14SU1_chapter79.pdf#nameddest=unique_104) Manage [Scheduled](cucm_b_bulk-administration-guide-14SU1_chapter78.pdf#nameddest=unique_103) Jobs

# <span id="page-9-0"></span>**Remote Destination Profile Insertions**

You can use the Bulk Administration menu to insert Remote Destination Profiles (RDPs) in batches, rather than performing individual updates through Cisco Unified Communications Manager Administration.

## **Insert Remote Destination Profiles in Cisco Unified Communications Manager**

You can insert Remote Destination Profiles into Cisco Unified Communications Manager.

### **Before you begin**

- You must have a Cisco Unified Communications Manager Bulk Administration (BAT) Remote Destination Profile template for the devices that you are adding.
- You must have a data file in comma separated value (CSV) format that contains the unique details for the Remote Destination Profiles.
- Upload the data files by choosing the relevant target and function for the transaction.

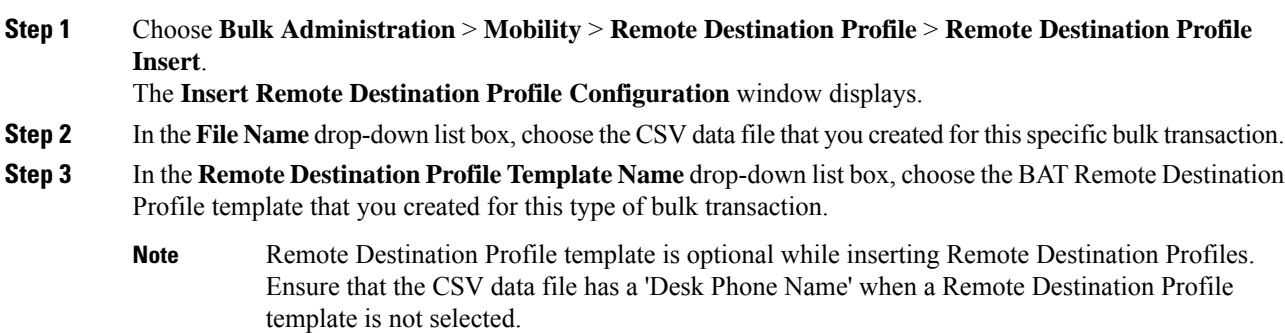

П

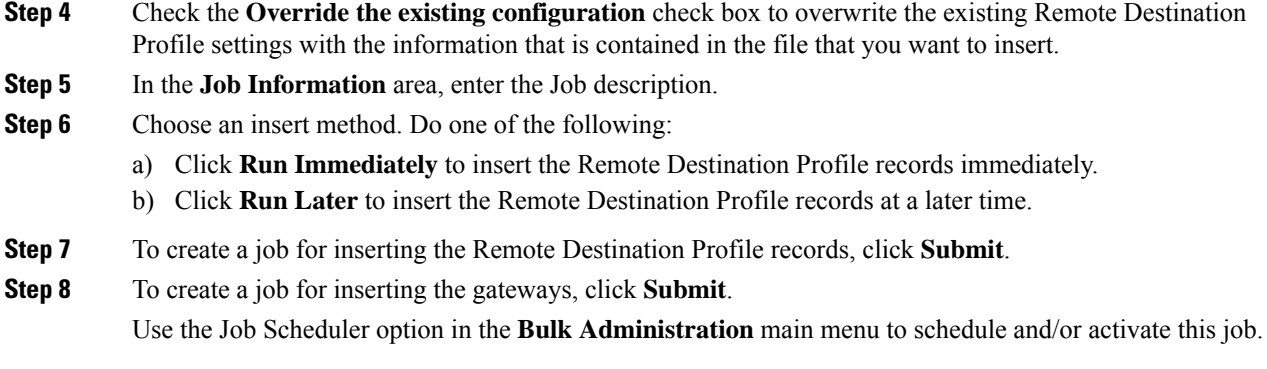

### **Related Topics**

BAT Log [Files](cucm_b_bulk-administration-guide-14SU1_chapter79.pdf#nameddest=unique_104) Manage [Scheduled](cucm_b_bulk-administration-guide-14SU1_chapter78.pdf#nameddest=unique_103) Jobs

# <span id="page-10-0"></span>**Remote Destination Profile Deletions**

You can use the Bulk Administration menu to delete and export Remote Destination Profiles (RDPs) in batches, rather than performing individual updates through Cisco Unified Communications Manager Administration.

## **Delete Remote Destination Profiles Using Custom File**

Use a text editor to create a custom file of Remote Destination Profiles that you want to delete. You can have MAC addresses and device names in the same custom file, but you cannot have directory numbers in the same file. You need to create separate files—one file that containsthe device names and MAC addresses and another file that contains the directory numbers.

### **Before you begin**

- **1.** Create a text file that lists one of these details for the RDPs that you want to delete:
	- Name
	- Description
	- Device Pool
	- Calling Search Space
- **2.** Put each item on a separate line in the text file.
- **3.** Upload the custom file to CiscoUnifiedCallManager server. For more details on uploading files, see the [Upload](cucm_b_bulk-administration-guide-14SU1_chapter3.pdf#nameddest=unique_65) File to Server.

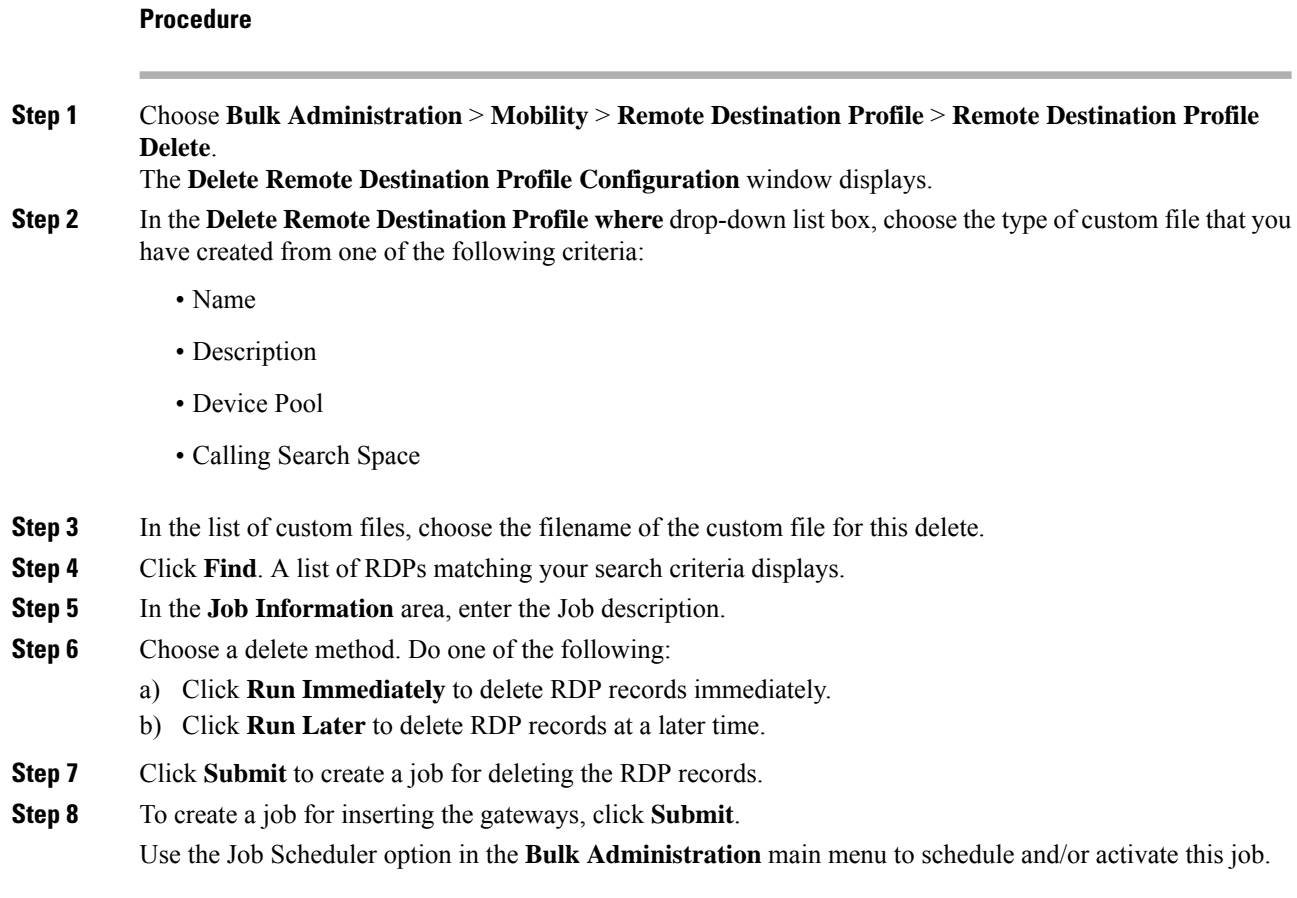

### **Related Topics**

BAT Log [Files](cucm_b_bulk-administration-guide-14SU1_chapter79.pdf#nameddest=unique_104) Manage [Scheduled](cucm_b_bulk-administration-guide-14SU1_chapter78.pdf#nameddest=unique_103) Jobs

# <span id="page-11-0"></span>**Remote Destination Profile Exports Using Export Utility**

You can use the export utility to merge records from multiple CiscoUnifiedCallManager servers onto one CiscoUnifiedCallManager server. Use this procedure to move records from one CiscoUnified CallManager server to another.

## **Export Remote Destination Profile Using Export Utility**

You can export remote destination profile details.

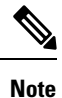

If you are accessing help from the second **Export Remote Destination Profile Configuration** window after selecting the remote destination profile for export, skip to Step 7, on [page](#page-12-0) 13.

<span id="page-12-0"></span> $\mathbf l$ 

<span id="page-12-2"></span><span id="page-12-1"></span>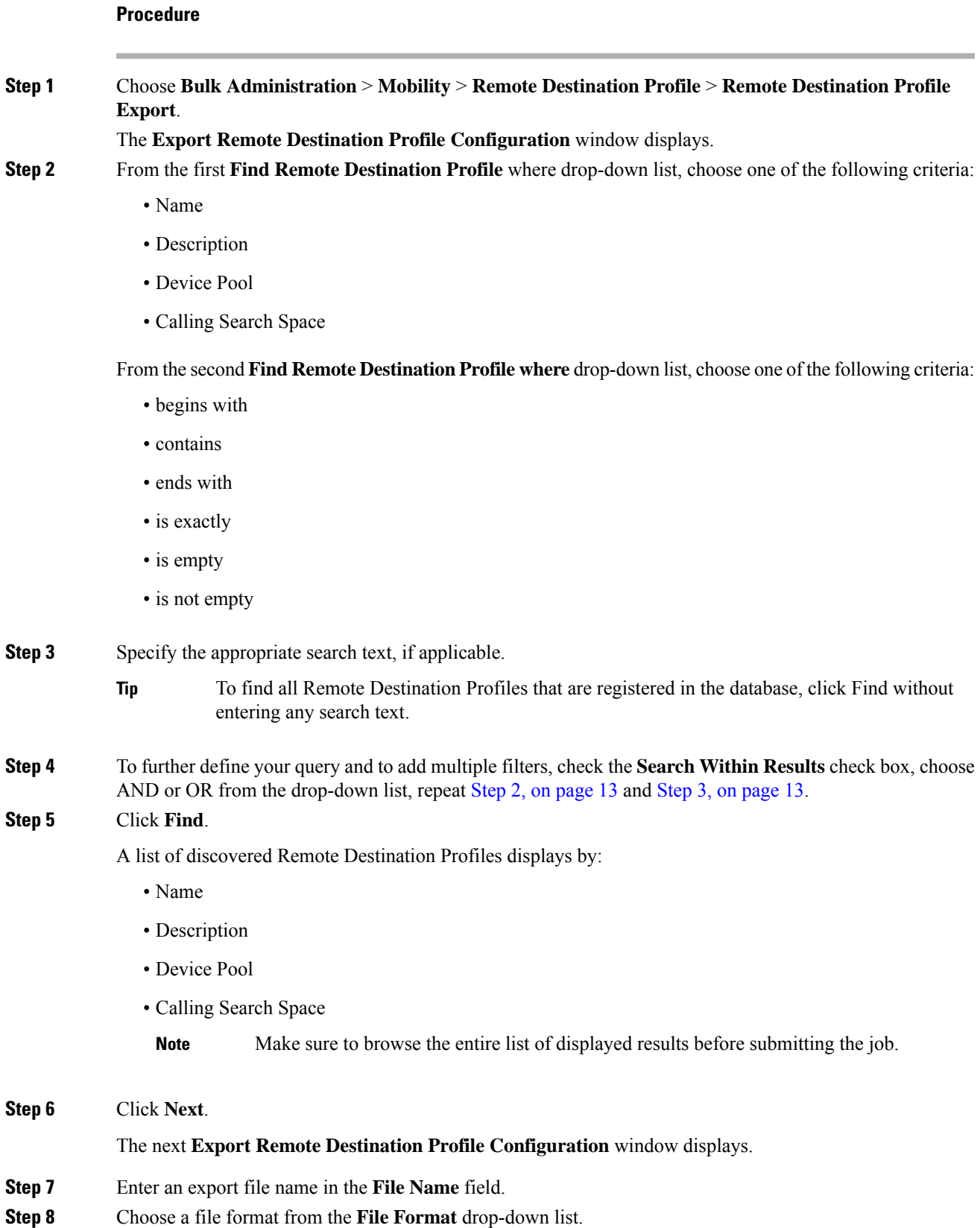

**Remote Destination Profiles**

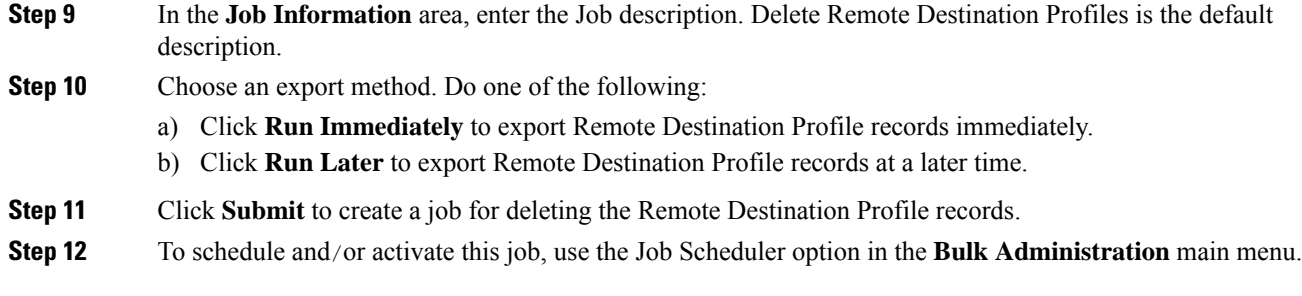

### **Related Topics**

BAT Log [Files](cucm_b_bulk-administration-guide-14SU1_chapter79.pdf#nameddest=unique_104)

Manage [Scheduled](cucm_b_bulk-administration-guide-14SU1_chapter78.pdf#nameddest=unique_103) Jobs

### **Default Remote Destination Profile File Format**

When you export Remote Destination Profile records by using Default Remote Destination Profile file format option, you export Remote Destination Profile records along different line attributes that are associated with the Remote Destination Profile. You cannot use the query to limit the number of records.

The following table lists the fields that are exported when you choose the Default Remote Destination Profile Format file format.

| <b>Field Types</b> | <b>Exported Fields</b>                                                                                                    |
|--------------------|----------------------------------------------------------------------------------------------------|
| Device Fields      | Remote Destination Profile Name, Description, User ID, Device Pool, CSS, AAR<br>CSS, Media Resource List, User Hold Audio Source, Location, Privacy, Device<br>Presence Group, Rerouting CSS                                                                                                    |
| Line Fields        | Directory Number, Partition, Voice Mail Profile, Line CSS, AAR Group(Line), Line<br>User Hold Audio Source, Line Network Hold Audio Source, Forward All Destination,<br>Forward All CSS, Forward Busy Internal Destination, Forward Busy Internal CSS,<br>Forward Busy External Destination, Forward Busy External CSS, Forward No Answer<br>Internal Destination, Forward No Answer Internal CSS, Forward No Answer External<br>Destination, Forward No Answer External CSS, Forward No Coverage Internal<br>Destination, Forward No Coverage Internal CSS, Forward No Coverage External<br>Destination, Forward No Coverage External CSS, Forward No Answer Ring Duration,<br>Call Pickup Group, MLPP Target, MLPP CSS, MLPP No Answer Ring Duration,<br>External Phone Number Mask, Maximum Number Of Calls, Busy Trigger, Alerting<br>Name, Alerting Name ASCII, Display, Line Description, Line Presence Group,<br>Secondary CSS For Forward All, ASCII Display, Forward On CTI Failure<br>Destination, Forward On CTI Failure CSS, AAR Destination Mask, Forward<br>Unregistered Internal Destination, Forward Unregistered Internal CSS, Forward<br>Unregistered External Destination, Forward Unregistered External CSS, Hold<br>Reversion Ring Duration, Hold Reversion Notification Interval |

**Table 2: Exported Fields in the Default Remote Destination Profile File Format**